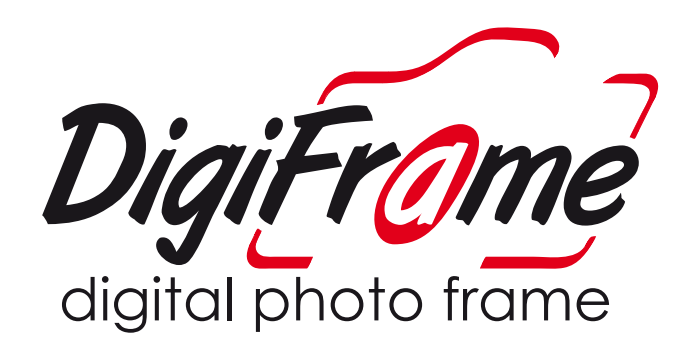

# **Digiframe Image Resize Guide**

To be used to resize images to fit your Digital Photo Frame

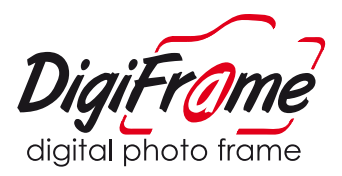

## **Getting Started**

Here are a few basic things you should know before resizing your images.

# **How do I know if I need to resize an image?**

Digiframes are designed to display a certain set screen resolution. Similar to a Television or Cinema, the image must be designed to fit the aspect ratio of the screen. Sometimes when a photo is taken, a certain angle or setting on the camera can affect how it is displayed on your Digiframe.

The most common way to tell if your Digiframe isn't displaying your photos correctly is if you notice black bars above the image. See below.

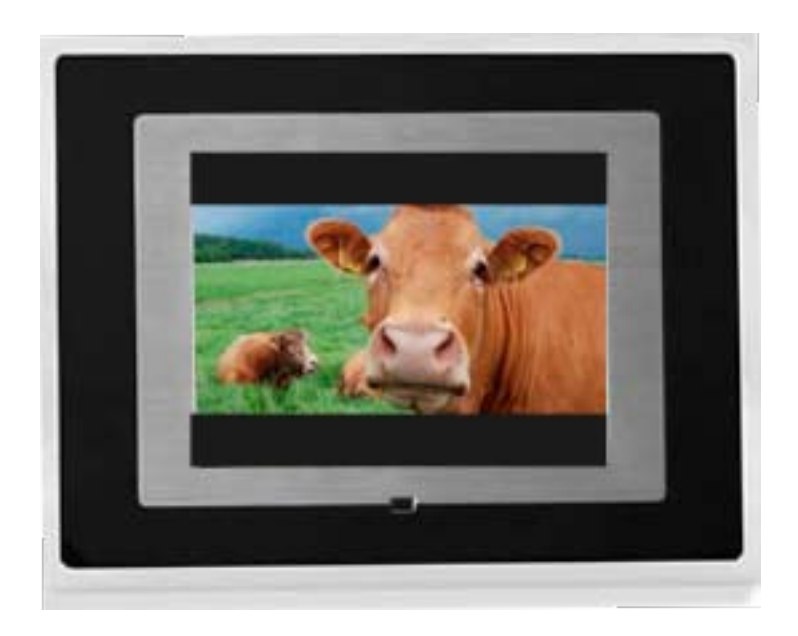

As you can see there are black bars above and below the image. But don't worry, this is easy to fix! Refer to the table and find your Digiframe in the list and take note of the resolution that corresponds to your Digiframe.

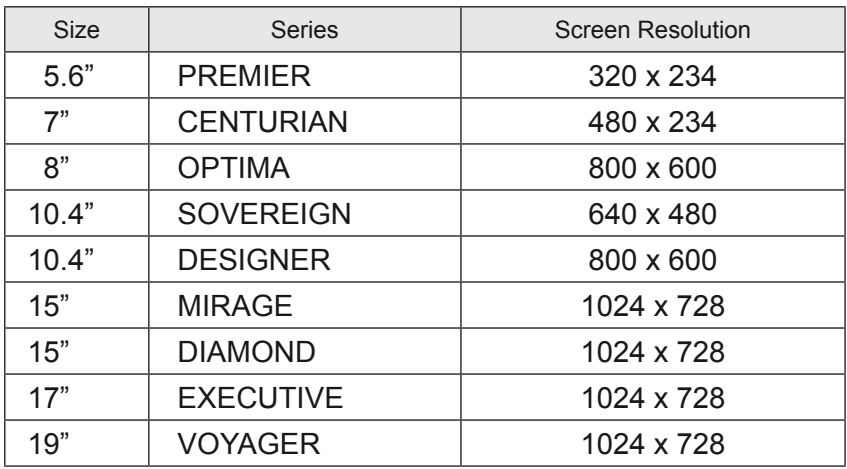

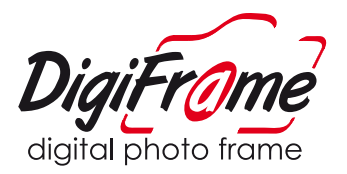

## **Resizing is Easy!**

Simply follow these steps to resize your photos. You will need an internet connection to download the free software.

## **Step 1.**

Copy the photos that require resizing onto your computer. Now you are ready to download the FastStone image viewer. It is a free download and is easy to use.

The FastStone image viewer can be downloaded from the support page on the digiframe website. Visit www.digiframe.com.au and go to the FAQ section to download.

Download the FastStone image viewer from www.download.com In the search field at the top of the screen, type in FastStone Image Viewer 3.2 and the search results will take you to the download page.

### **Step 2.**

Once FastStone image viewer is installed, open the program and we can begin the resize process.

#### **Follow these steps to resize your images**

- 1. Open FastStone image viewer
- 2. Locate the photo you wish to resize by clicking File > Open
- 3. Click once on the desired photo (a blue box should appear around the image)
- 4. Click Edit > Resize/Resample
- 5. Click on the standard section and tick the circular box. Choose your resolution from the drop down menu and click OK. (If the resolution isn't in the list, type the resolution in the pixel section.)
- 6. In the bottom left corner you will see a preview of your resized image almost finished!!
- 7. Click File > Save As and make sure the JPEG setting is chosen the drop down menu (it should automatically be chosen – but just check)
- 8. Choose a location to save your resized file.

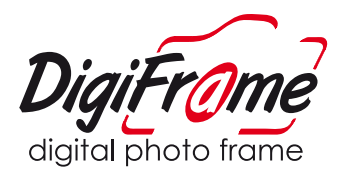

## **You're almost done!**

Repeat the above steps and resize all your images to the correct digiframe resolution. It is **important** to not use any other resolution that what your digiframe was designed for. To get the best image quality, use your digiframes resolution for images.

If you put a 640 x 480 scaled image on an 800 x 600 screen resolution, there simply wasn't enough image to fit the screen therefore the digiframe fills in the missing image parts (top and bottom) with black bars.

This means because the proportions are at that universal scale, it can easily goto 800 x 600 - 1024 x 768 etc which is what all your models need.

With regard to image quality, a golden rule is that the bigger the image the better!

So say you take an image at a resolution of, 3072 x 2048 When downsizing a large image, the image quality actually becomes better! This is because the pixels are being knitted closer together. Think of it as a grid and as you shrink it and it becomes more dense, therefore the image quality actually improves. However, going the other way is BAD! Say you had an image at 640 x 480 and you want to increase the size to 1024 x 768. This will actually stretch and distort the pixel information in the image thus losing quality.

## **That's it! You're done!**

If you are still having trouble, read through our FAQ section on the website www.digiframe.com.au or email us at support@digiframe.com.au and we will be sure to help you.

Remember, if your resolution if higher than the required resolution for the digiframe, there is no need to resize!

Thankyou for choosing Digiframe - Bringing photos out of your computer and into your life!